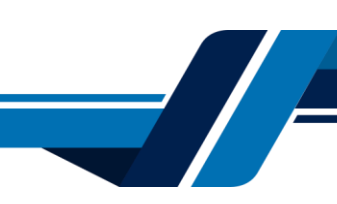

Los siguientes son los pasos que se debe seguir para registrar su usuario y acceder a los servicios virtuales de la Cámara de Comercio de Valledupar para el Valle del Río Cesar, en el caso de representar una sociedad usted debe registrarse como persona natural.

# **1. INGRESO A LA PÁGINA WEB DE LA CÁMARA DE COMERCIO DE VALLEDUPAR PARA EL VALLE DEL RÍO CESAR**

Ingrese a la página web de la Cámara de Comercio de Valledupar para el Valle del Río Cesar [www.ccvalledupar.org.co](http://www.ccvalledupar.org.co/)

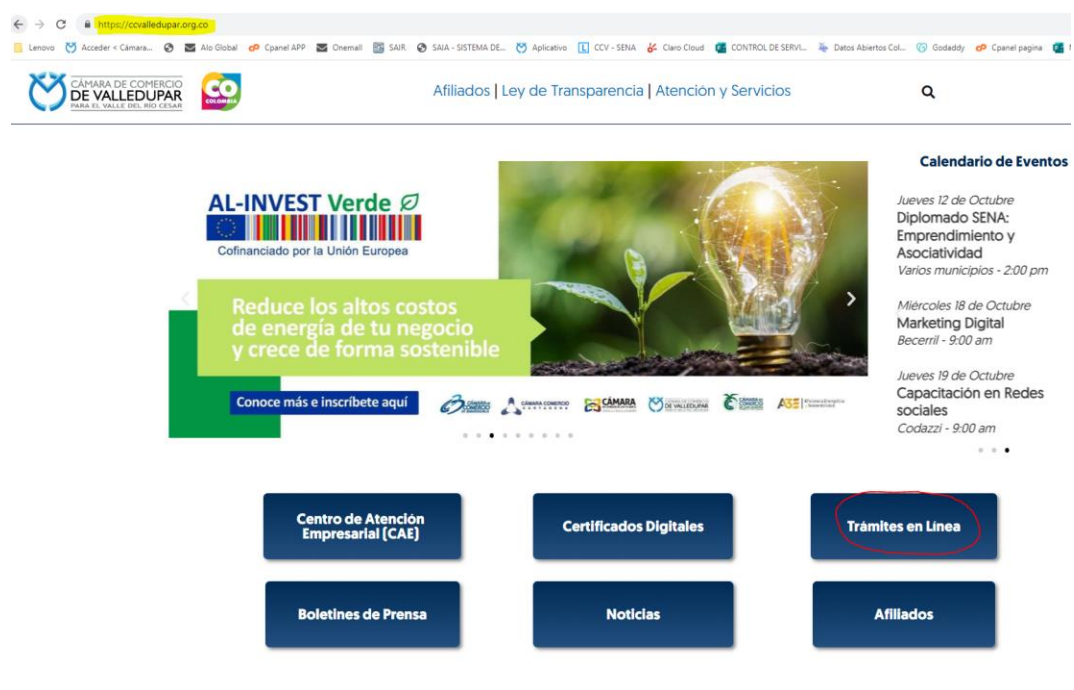

En la página principal, busque la opción **"TRAMITES EN LINEA"**.

Luego escoja la opción **"TRAMITES VIRTUALES".**

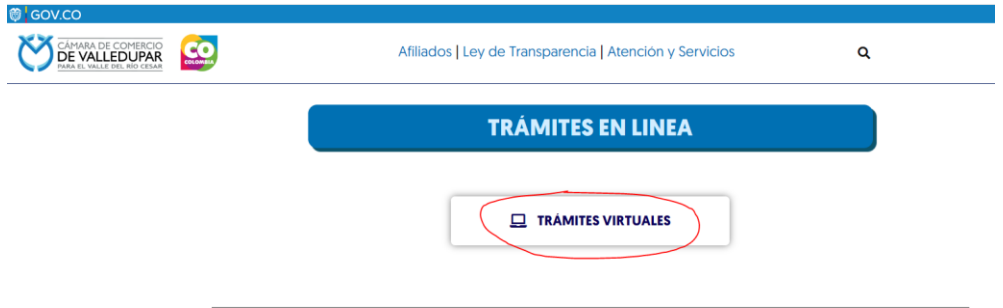

Inmediatamente se redirecciona al portal de tramites virtuales SII3, seleccione el botón **"REGISTRARSE"**.

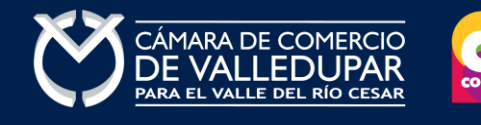

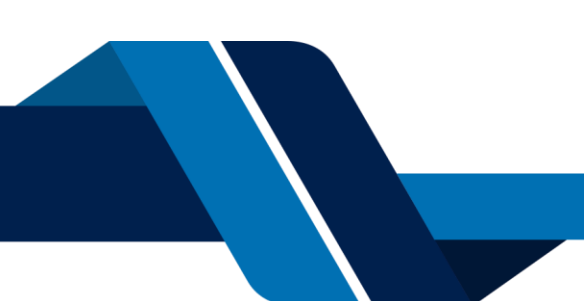

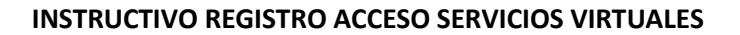

## **1. INGRESO A LA PÁGINA WEB DE LA CÁMARA DE COMERCIO DE VALLEDUPAR PARA EL VALLE DEL RÍO CESAR**

Ingrese a la página web de la Cámara de Comercio de Valledupar para el Valle del Río Cesar [www.ccvalledupar.org.co](http://www.ccvalledupar.org.co/)

En la página principal, busque la opción **TRAMITES EN LINEA.**

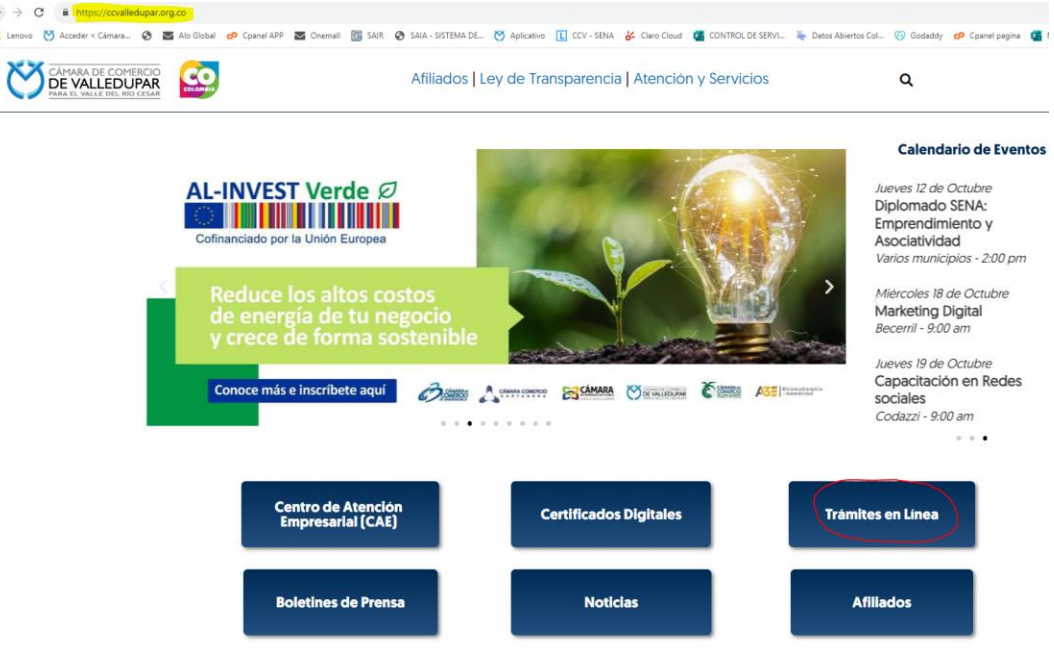

Luego escoja la opción **TRAMITES VIRTUALES.**

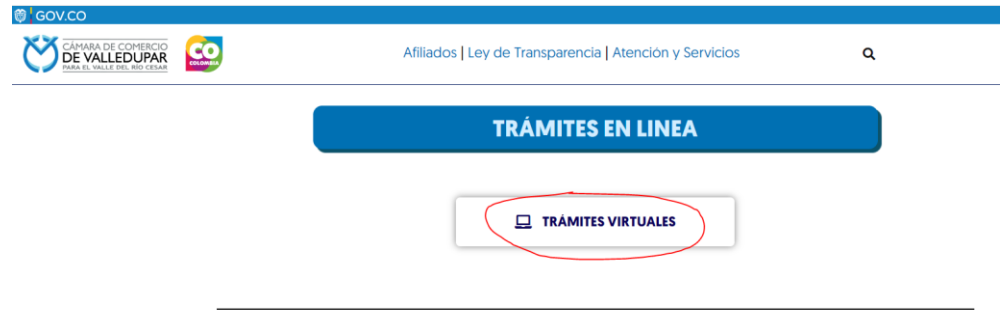

Inmediatamente se redirecciona al portal de tramites virtuales SII3, seleccione el botón "**REGISTRARSE**".

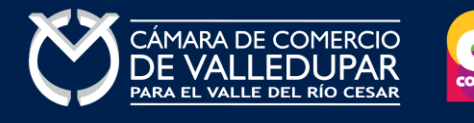

ö

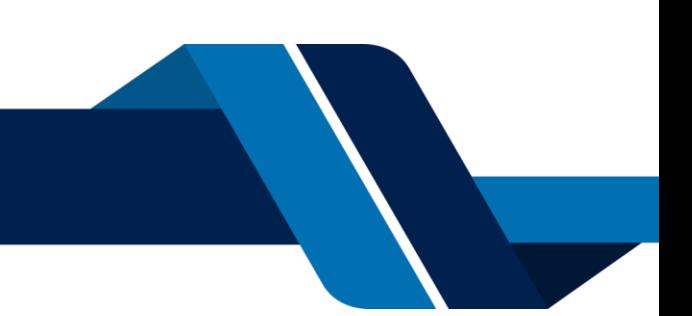

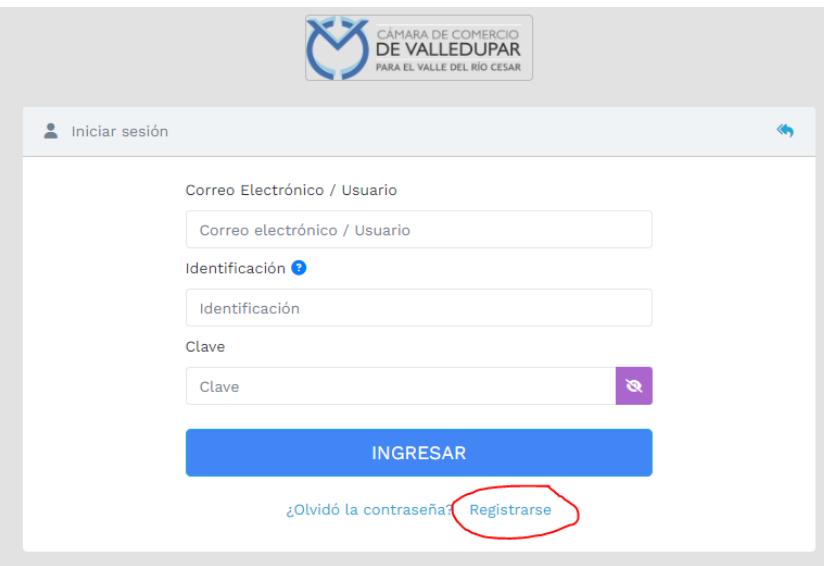

Debe diligenciar todos los campos solicitados en el siguiente formulario, tenga presente que los datos suministrados serán validados ante la registraduría, finalmente seleccione el botón "**REGISTRARSE**".

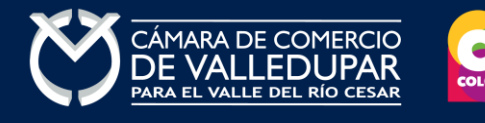

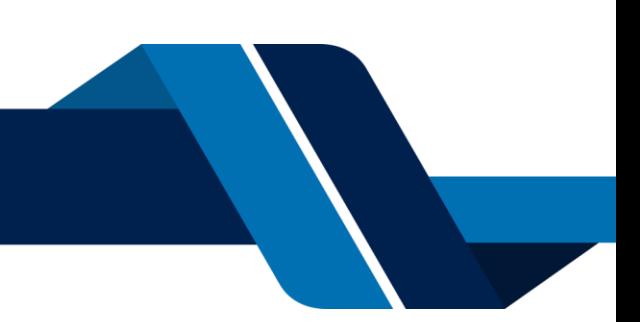

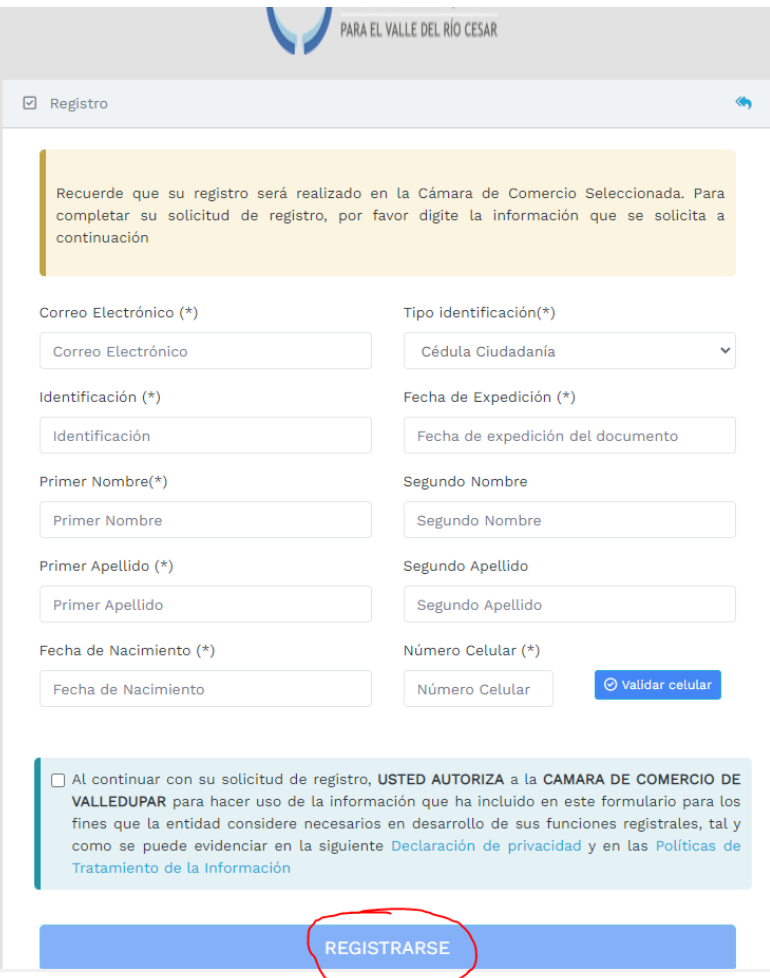

Revise su correo electrónico, usted recibirá un mensaje de "Administrador S.I.I - Valledupar", en caso de no tenerlo en su bandeja de entrada verifique en los correos no deseados o spam.

Lea detenidamente el mensaje y confirme su registro en la opción "**CONFIRMAR LA SOLICITUD DE REGISTRO**"

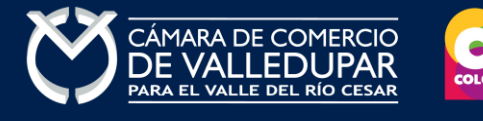

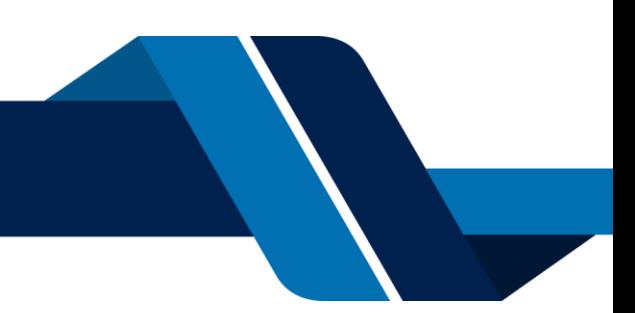

Apreciado(a)

Se ha generado la contraseña «I6WR70ZH» para acceder como usuario registrado al portal de servicios virtuales de la CAMARA DE COMERCIO<br>DE VALLEDUPAR PARA EL VALLE DEL RIO CESAR de acuerdo con la solicitud por usted realiza Al confirmar su registro, usted acepta la declaración de privacidad y la Política de Tratamiento de Información que nuestra organización ha implementado.<br>Documentos que puede consultar en los siguientes enlaces: DECLARACION DE PRIVACIDAD POLITICAS DE TRAMIENTO DE LA INFORMACIÓN Para activar su registro, por favor oprima el enlace que aparece a continuación. V CONFIRMAR LA SOLICITUD DE REGISTRO Si usted no desea confirmar su registro o rechaza la solicitud previamente realizada o no está de acuerdo con la Declaración de Privacidad o la Política de<br>Tratamiento de Información, el siguiente enlace le permitirá cance x RECHAZAR LA SOLICITUD DE REGISTRO Bienvenido y esperamos que las opciones de consulta y realización de trámites en forma virtual le sean de utilidad Cordialmente Área de Registros Públicos CAMARA DE COMERCIO DE VALLEDUPAR PARA EL VALLE DEL RIO CESAR

Al confirmar el registro su usuario quedará habilitado para ingresar al portal.

#### **2. INGRESO AL SISTEMA INTEGRADO DE INFORMACIÓN SII**

Ingrese los datos de acceso previamente validados y seleccione el botón "**INGRESAR"**

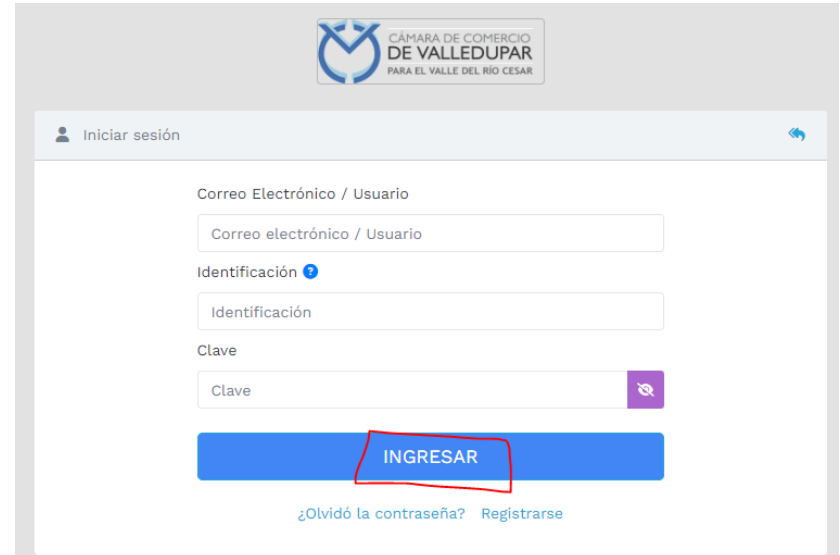

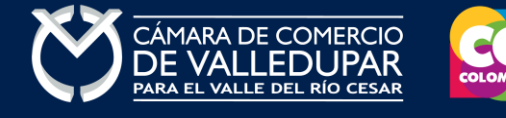

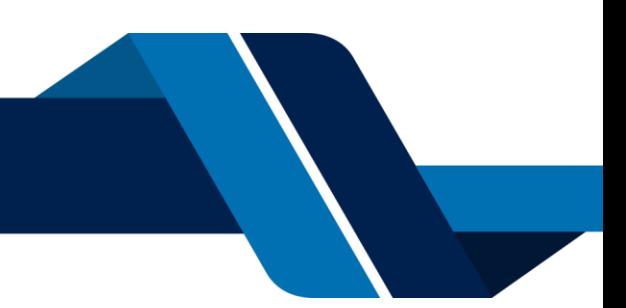